## End User Experience: Work at Home with your Enterprise/Federated ID

With the named user offering in the k12 space rolling out, your students and teachers do have access to their entitlements outside of school. To download the Creative Cloud apps on an at home computer, follow these instructions.

1. Go to adobe.com and select Sign In in the upper right.

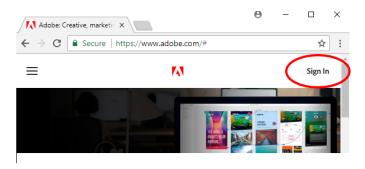

2. **Sign in with your email address and password** as noted for both Federated and Enterprise ID types (do not choose Sign in with an Enterprise ID below).

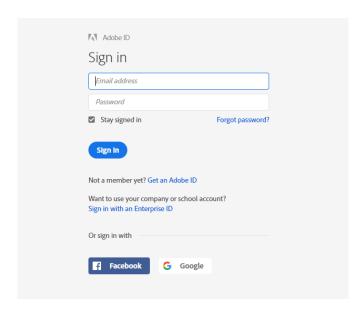

- For a Federated ID, you will then be redirected to your federated login server, where you can log in using whichever process has been configured by your network administrator.
- Enterprise ID's will authenticate directly.

3. After successful authentication you may then select **Desktop Downloads**.

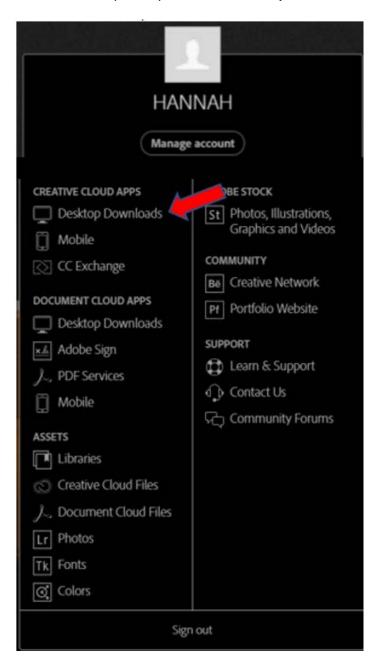

4. Download the Creative Cloud Desktop Application.

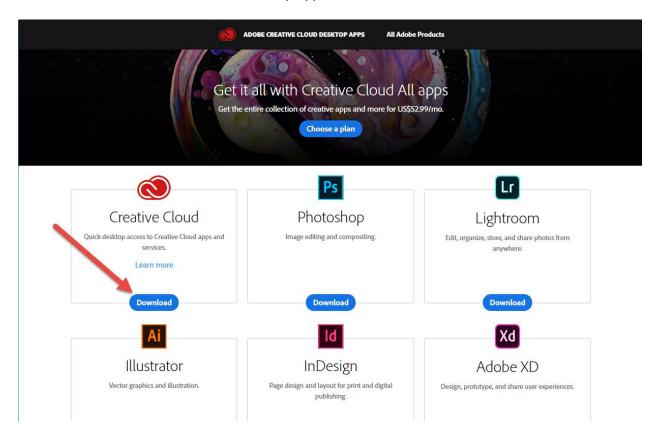

5. Once installed, an icon like this one will appear on your desktop.

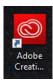

6. Click the Adobe Creative Cloud icon and the Creative Cloud Apps Panel will appear. Install the Creative Cloud apps that you would like by selecting the Install button to the right of the description of the app. If an app displays **Try**, you do not have access to that product and can utilize a seven-day trial.

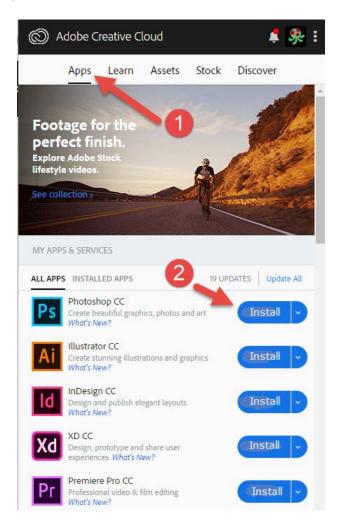